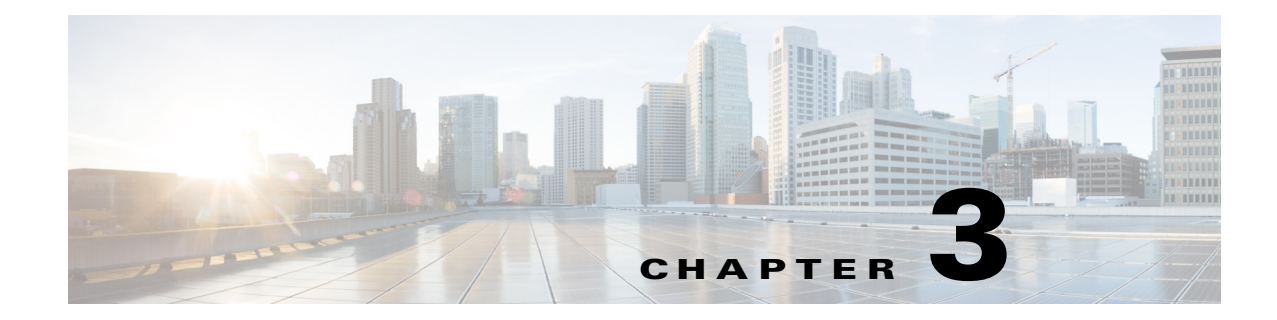

# **Deployment Guide and Sizing Information**

This chapter includes the following sections:

- **•** [Deployment Guide and Sizing Information, page 3-1](#page-0-0)
- **•** [Check List to Install and Configure Cisco UCS Management Pack, page 3-5](#page-4-0)

# <span id="page-0-0"></span>**Deployment Guide and Sizing Information**

# **Deployment Scenarios on Trusted Boundary (Domain)**

### **Single Server Deployment of Operations Manager - Recommended Approach**

The Management Group (MG1) has one management server - MS1

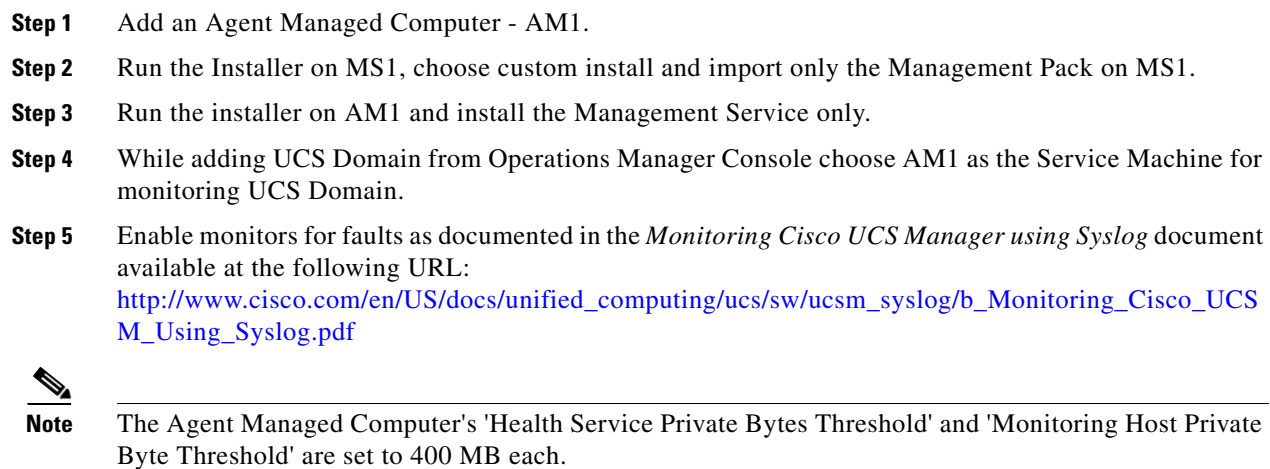

#### **Sizing Information**

 $\mathbf I$ 

The following table displays the sizing information for the above approach.

Ι

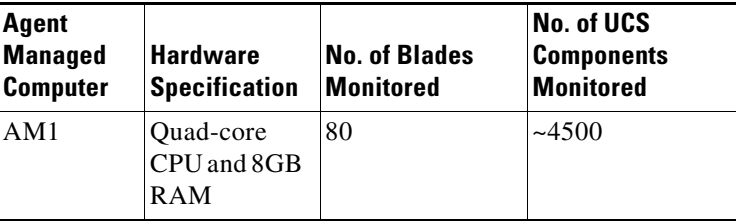

### **Single Server Deployment of Operations Manager - Alternative Approach**

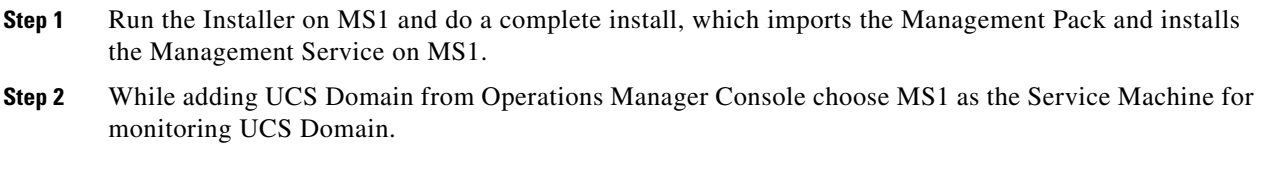

#### **Sizing Information**

The following table displays the sizing information for the above approach

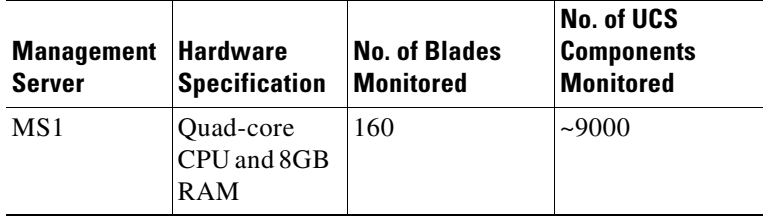

## **Multiple Management Server Deployment of Operations Manager - Recommended Approach**

The Management Group (MG1) has three management servers: MS1, MS2 and MS3

**Step 1** Add an Agent Managed Computer: AM1. **Step 2** Repeat **Step 1** to add more Agent Managed Computers for monitoring the UCS Domain. **Step 3** Run the Installer on MS1/MS2/MS3, and choose **Custom Install** to import only the Management Pack. **Step 4** Run the installer on AM1 and install only the Management Service. **Step 5** Repeat **Step 4** for all the Agent Managed Computers added in **Step 2**. **Step 6** While adding the UCS Domain from the Operations Manager Console, choose AM1 as the Service Machine for monitoring UCS Domain. **Step 7** Enable monitors for faults as documented in the *Monitoring Cisco UCS Manager using Syslog* document available at the following URL: [http://www.cisco.com/en/US/docs/unified\\_computing/ucs/sw/ucsm\\_syslog/b\\_Monitoring\\_Cisco\\_UCS](http://www.cisco.com/en/US/docs/unified_computing/ucs/sw/ucsm_syslog/b_Monitoring_Cisco_UCSM_Using_Syslog.pdf) [M\\_Using\\_Syslog.pdf](http://www.cisco.com/en/US/docs/unified_computing/ucs/sw/ucsm_syslog/b_Monitoring_Cisco_UCSM_Using_Syslog.pdf) **Step 8** Alternatively, you could also select the Agent Managed Computer added in **Step 2** and **Step 5** as the Service Machine from the **Add Monitoring** Wizard.

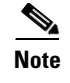

**Note** The Agent Managed Computer's 'Health Service Private Bytes Threshold' and 'Monitoring Host Private Byte Threshold' are set to 400 MB each.

### **Multiple Management Server Deployment of Operations Manager - Alternative Approach**

- **Step 1** Run the Installer on MS1/MS2/MS3 and do a complete install, which imports the Management Pack and installs the Management Service also.
- **Step 2** Chose other Management Servers where the Management Service should be installed. Run the installer and chose custom install and install the Management Service only.
- **Step 3** While adding UCS Domain from Operations Manager Console chose the Management Servers where installer was run in Step 1 or 2 as the Service Machine for monitoring UCS Domain

#### **Sizing Information**

The following table displays the sizing information for the above approach

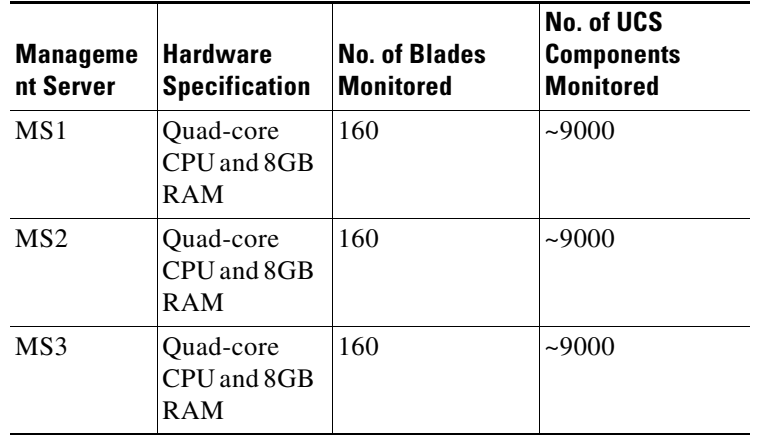

## **Deployment Scenarios on Untrusted Boundary (Domain)**

Distributed deployment of Operations Manager could have Gateway Servers which are installed on a different Domain un-trusted to the Management Group domain. These Gateway servers monitor the Agent Managed Computers locally and send the monitoring information to the connected Management Server.

The Management Group (MG1) has two management servers: MS1 and MS2. Gateway Server GW1 is connected to MS1. GW1 belongs to a different Active Directory Domain than MS1/MS2. Assuming there are multiple UCS Domain to be monitored, few UCS Domain(s) are on same network as MS1/MS2 and few other UCS Domain(s) belong to the same network as GW1.

### **Recommended Approach**

**Step 1** Add an Agent Managed Computer: AM1 to MS1/MS2.

Ι

- **Step 2** Add an Agent Managed Computer AM2 to GW1.
- **Step 3** Repeat **Step 1** and **Step 2** to add more Agent Managed Computers to monitor the Cisco UCS Domain.
- **Step 4** Run the Installer on MS1/MS2, choose custom install and import only the Management Pack.
- **Step 5** Run the installer on AM1 and install only the Cisco UCS Management Service.
- **Step 6** Run the installer on AM2 and install only the Cisco UCS Management Service.
- **Step 7** Repeat **Step 5** and **Step 6** for additional Agent Managed Computers added in **Step 3**.
- **Step 8** While adding Cisco UCS Domain from the Operations Manager Console choose AM1 as the Service Machine for monitoring the Cisco UCS Domain which belongs to the same network as MS1/MS2.
- **Step 9** While adding Cisco UCS Domain from Operations Manager Console choose AM2 as the Service Machine for monitoring Cisco UCS Domain which belongs to the same network as GW1.
- **Step 10** Enable monitors for faults as documented in the *Monitoring Cisco UCS Manager using Syslog* document available at the following URL: [http://www.cisco.com/en/US/docs/unified\\_computing/ucs/sw/ucsm\\_syslog/b\\_Monitoring\\_Cisco\\_UCS](http://www.cisco.com/en/US/docs/unified_computing/ucs/sw/ucsm_syslog/b_Monitoring_Cisco_UCSM_Using_Syslog.pdf) [M\\_Using\\_Syslog.pdf](http://www.cisco.com/en/US/docs/unified_computing/ucs/sw/ucsm_syslog/b_Monitoring_Cisco_UCSM_Using_Syslog.pdf)
- **Step 11** Alternatively Agent Managed Computer added in **Step 3** and **Step 7** could also be selected as Service Machine from Add Monitoring Wizard.

#### **Sizing Information**

The following table displays the sizing information for the above approach

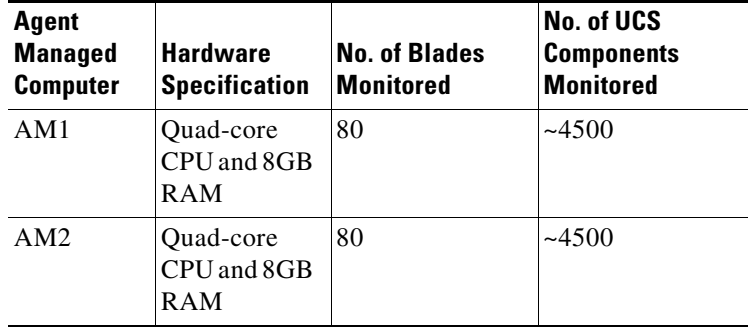

**Note** The Agent Managed Computer's 'Health Service Private Bytes Threshold' and 'Monitoring Host Private Byte Threshold' are set to 400 MB each.

#### **Alternative Approach**

- **Step 1** Run the Installer on MS1/MS2 and do a complete install, which imports the Management Pack and installs the Management Service also.
- **Step 2** Run the installer on GW1 and select custom install and choose to install only the Cisco UCS Management Service.
- **Step 3** While adding UCS Domain from Operations Manager Console choose MS1/MS2 as the Service Machine (where the installer was run in **Step 1**) for monitoring UCS Domain which belongs to the same network as MS1/MS2.

**Step 4** While adding UCS Domain from Operations Manager Console choose GW1 as the Service Machine for monitoring UCS Domain which belongs to the same network as GW1.

 $\Gamma$ 

**Note** You can add Cisco UCS domains only from the Operations Manager Console application where Cisco UCS Management Pack installer was run to install the Management Pack or the Management Service, or both.

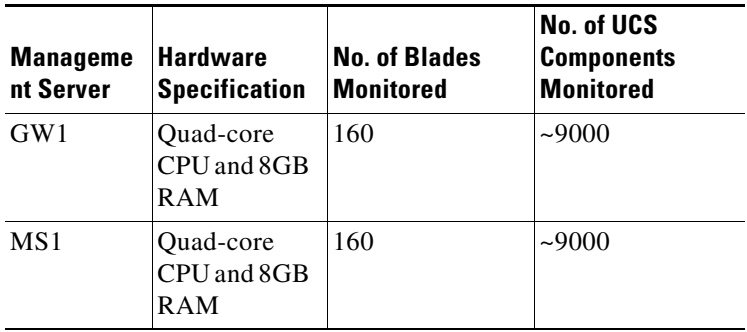

# <span id="page-4-0"></span>**Check List to Install and Configure Cisco UCS Management Pack**

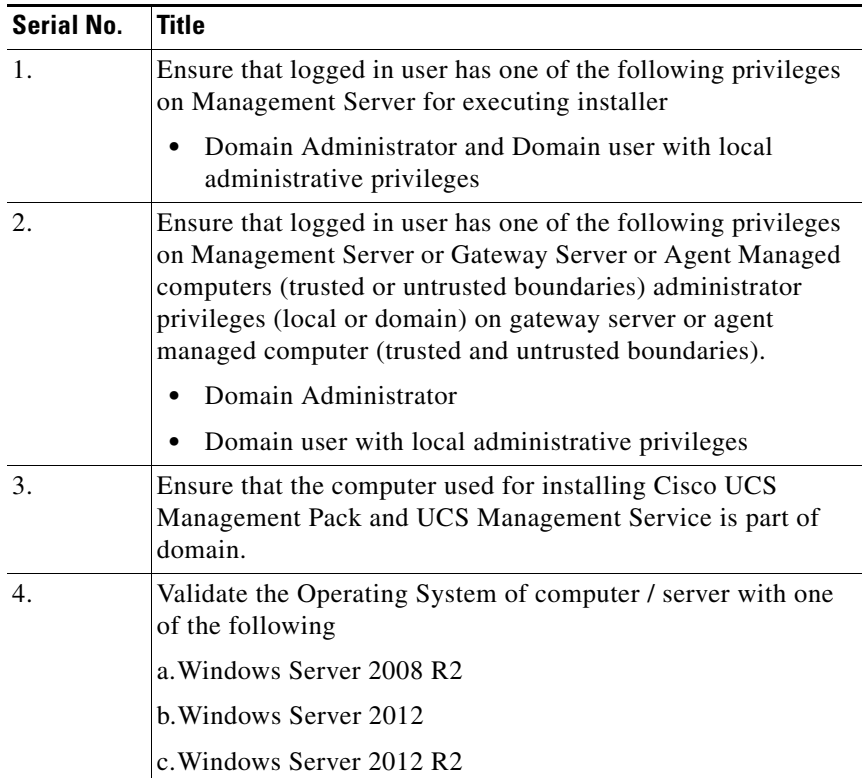

 $\underbrace{\blacklozenge}$ 

 $\mathsf I$ 

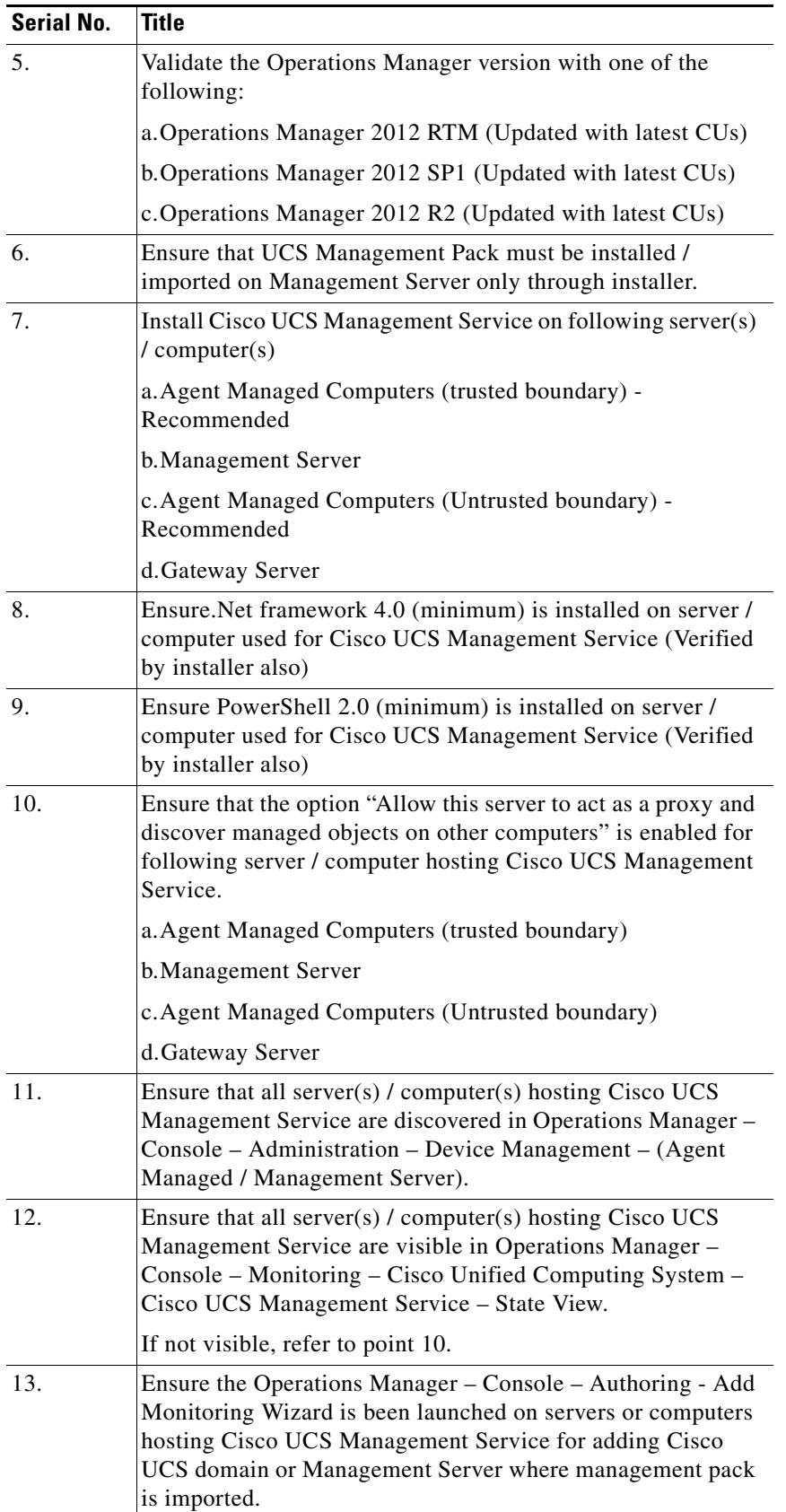

П

 $\mathbf{I}$ 

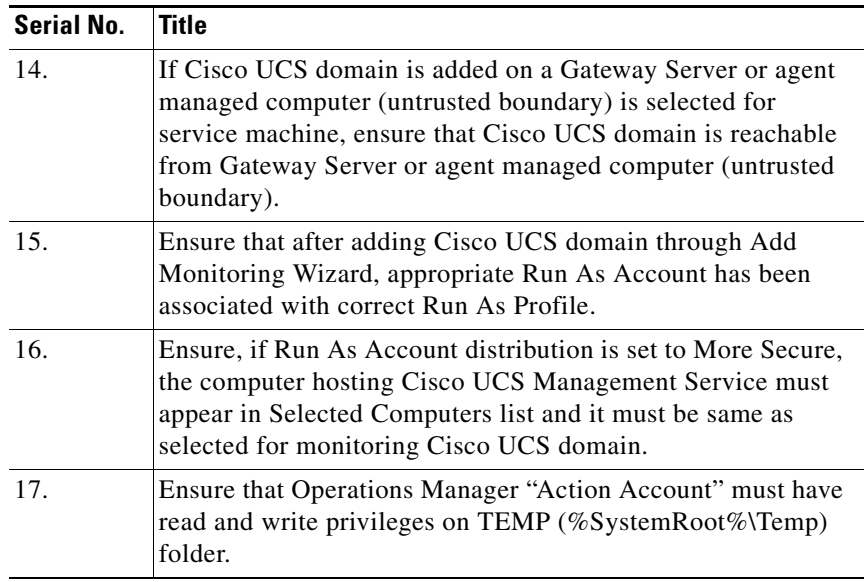

 $\blacksquare$ 

 $\mathsf I$